# AUDIO CONFERENCING GUIDE

# CREATE CONFERENCES

# ACCESS

You have access to Conferencing features if you have been assigned to an Audio conference bridge.

- 1. Log in to the IBC Portal.
- 2. On the options list, click Audio Conferencing. The User Audio Conferencing menu page appears.

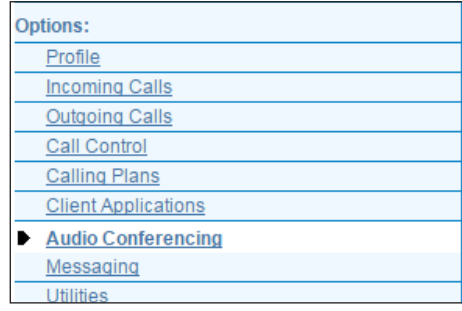

# LIST AND DELETE CONFERENCES

You can only delete conferences that you created. To list the conferences for which you are a host or to delegate or to delete the conferences you created, use the User - Audio Conferences page as follows:

- 1. On the Audio Conferencing menu page, click Conferences. The User Audio Conferences page appears displaying all your conferences. The type (Active, Completed, or Inactive) is in the Status column.
- 2. To delete a conference, check Delete and click Apply or OK. Alternatively, click Edit in the row of the conference to delete, and on the User - Audio Conference Modify page that appears, click Delete.

# ADD CONFERENCE

To add a one-time, recurring, or reservationless conference, use the User - Audio Conference Add page as follows:

1. On the User - Audio Conferencing page, click Add. The User - Audio Conferencing Add page appears.

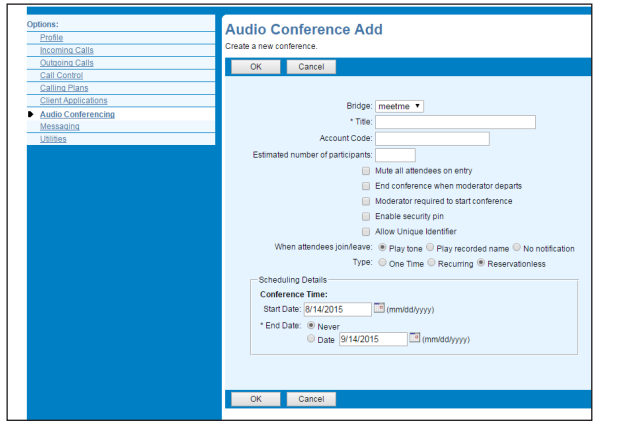

- 2. Select a bridge from the Bridge drop-down list.
- 3. Type a descriptive title for the conference.
- 4. Optionally, enter an Account Code (if your company subscribes to Account Code Reporting service).
- 5. Enter the Estimated number of participants (maximum 294), but no higher than the number of ports on the bridge. If a value higher than the number of ports available is entered, an error message will indicate the number of ports available. If you require more ports, ask your company Administrator.
- 6. To mute attendees on entry, check Mute all attendees on entry.
- 7. To end the conference when the moderator leaves the conference, check End conference when moderator departs.
- 8. To specify that the conference cannot start without a moderator, check Moderator required to start conference.
- 9. To specify that a security PIN be required to join the conference, check Enable security pin.
- 10. Unique Identifier is not a SaskTel supported feature.
- 11. Specify how to announce that a participant has joined or left the conference by selecting Play Tone, Play recorded name, or No notification.
- 12. Specify the conference schedule:
- For a reservationless conference, type the Start Date and the End Date in MM/DD/YYYY format. If allowed, you can also select Never instead of the End Date.
- For a one-time or recurring conference, type the Start Date in MM/DD/YYYY format. Type the Start Time of the conference in HH:MM format and select "AM" or "PM" from the list. Select the duration time in hours and minutes.

13. Specify the frequency of a recurring conference:

- For daily, select Daily and enter the frequency in days.
- For weekly, select Weekly, enter the frequency in weeks, and check the day or days of the week to schedule the conference.
- For monthly, select Monthly, specify the frequency in months, and enter the day of the month to schedule the conference.
- For yearly, select Yearly, specify the frequency in years, and select the day of the year to schedule the conference.

14. Specify the end of a recurring conference. Select Never, specify the number of occurrences or the date.

15. Click OK.

# MODIFY CONFERENCE

To modify conference information, use the User – Audio Conference Modify page as follows:

- 1. On the User Audio Conferences click Edit or any item in the row of the conference to modify. The User Audio Conference Modify page appears. The Profile tab is displayed by default.
- 2. Modify conference information as required.
- 3. Click Apply or OK.

# ASSIGN DELEGATES

You can assign delegates to conferences that you created. A conference delegate can modify and moderate the conference, but cannot delete or delegate the conference.

- 1. On the User Audio Conferences page, click Edit or any item in the row of the conference. The User Audio Conference Modify page appears.
- 2. Click the Delegates tab.
- 3. To find all available users, click Search. Alternatively, to find specific users, enter your search criteria and click Search.

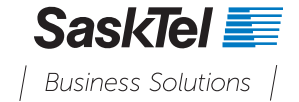

## CREATE CONFERENCES

- 4. In the Available Users column, select users to assign as conference delegates and click Add. The selected users are moved to the Conference Delegates column.
- 5. Click Apply or OK.

# DEFINE CONFERENCE GREETING

You can define a custom greeting to be played to participants when they join the conference.

- 1. On the User Audio Conferences page, click Edit or any item in the row of the conference. The User – Audio Conference Modify page appears.
- 2. Click the Greetings tab.
- 3. To play no greeting, check No Greeting.
- 4. To play a custom greeting, check Custom Greeting and click Browse to download a greeting file from your computer.
- 5. Click Apply or OK.

# CONFERENCING MODERATOR CLIENT

The Conferencing Moderator client allows moderators to manage conferences. You can only moderate one conference at a time; however, a conference can be managed by several moderators.

#### USER INTERFACE

The following elements are available from the client's interface:

- Conference header bar Displays the moderator information, conference information (such as name, ID, number, and security PINs) and contains general controls. It also contains Help and Sign Out links.
- Global message area Displays for 10 seconds any information, warning, or error message that needs to be communicated to the user.
- General controls Allows you to perform actions on the conference. They are Lecture Mode, Lock/Unlock Conference, Start/Pause/Resume/Stop Recording, and End Conference.
- Dialer Allows you to add participants to the conference.
- Message history window Lists the last 15 messages that were displayed in the Global Message Area ordered from the most recent to the oldest.
- Moderator and participant lists List conference moderators and participants, with their phone number and status, which can be Active Talker , Muted , Unmuted , or On Hold
- Action buttons Allow you to perform actions on a selected moderator or participant. The buttons are Mute/Unmute, Hold/Unhold, and End. These buttons appear when the row for a person is in focus and when the actions they represent can be performed.

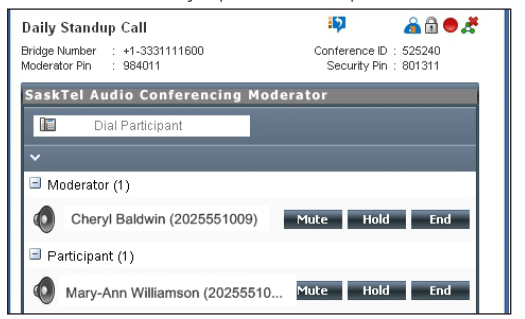

## CALL ME NOW LINK

Conference Access Phone 3063472 Conference<br>ID: 4882

You can send the link by email to non-IBC participants as a toll-free option to join a bridge.

- 1. On the User Audio Conferences Modify page under Conference Access, copy the Conference Access details, along with the Call Me Now Link.
- 2. Paste into meeting invitations to non-IBC participants.

Call Me https://ibcportal.sasktel.com/meet-me-moderator/callmenow/index.jsp?

3. Users can simply open the web link, enter in their telephone number, and the bridge will place an outbound call to join them into the bridge.

Now Link: join=3063472 40ibc.sasktel.com\* @ibc.sasktel.com\*NDg4Mjl1&country=US&language=er

#### DOWNLOAD OR DELETE RECORDINGS

- 1. On the User Audio Conferencing menu page, click Recordings. The User – Audio Conference Recordings page appears.
- 2. To download a recording, click Download in the row of the target recording, and follow the instructions of your browser.
- 3. To delete one or more recordings, check the Delete box in the row of the recordings to delete, and click Apply or OK.

NOTE: Audio Conference recordings have a maximum duration of 4 hours and are kept for 31 days. Download any conference recordings you wish to keep beyond 31 days.

#### LAUNCH CONFERENCING MODERATOR AND JOIN CONFERENCE

You can launch the Conferencing Moderator client from the web portal.

- 1. On the web portal, access the conference/meeting to moderate.
- 2. Click Launch Moderator Client on the web portal page.
- 3. To join the conference, click Call Me Now from the web portal page and enter your number, or dial the conference number from your phone or soft client.
- 4. When prompted, enter the required PIN or PINs.

NOTE: Participant stands for a participant or moderator.

#### ADD PARTICIPANT

This is available if individual outdial is enabled for the bridge.

• In the Dialer, enter the person's number and click the Call button that appears to the right.

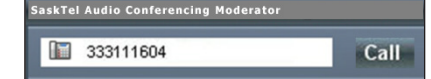

#### MUTE OR UNMUTE PARTICIPANT

• Move the mouse over the participant and click Mute or Unmute.

NOTE: In Automatic Lecture Mode, only up to 100 participants can be unmuted.

## PUT PARTICIPANT ON HOLD OR RESUME A HELD PARTICIPANT

• Move the mouse over the participant and click Hold or Unhold.

#### DROP PARTICIPANT

• Move the mouse over the participant and click End.

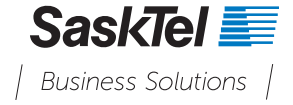

## TURN LECTURE MODE ON OR OFF

When Lecture Mode is turned on, new participants are automatically muted upon joining the conference.

- To turn on Lecture Mode, click Lecture Mode . You become the lecturer and the remaining participants are muted.
- To turn off the Lecture Mode, click Lecture Mode again.

NOTE: When there are more than 147 participants in a conference, Automatic Lecture Mode starts and the Automatic Lecture Mode icon appears Automatic Lecture Mode cannot be turned off.

#### LOCK OR UNLOCK CONFERENCE

To lock or unlock the conference, click Lock Conference Unlock Conference **D** on the Conference header bar. When the conference is locked, no new participants can join the conference.

# START, STOP, PAUSE, RESUME RECORDING

You use the Start/Stop/Pause/Resume buttons on the Conference header bar, to manage conference recordings.

- To start recording, click Start Recording  $\Box$  . A confirmation message appears in the Global Message area. The Start Recording button changes to the Pause Recording button and the Stop Recording button appears on the Conference header bar.
- To stop recording, click Stop Recording
- To pause recording, click Pause Recording **. The Pause Recording** button changes to Start Recording button.
- To resume recording, click Start Recording **1997**. The Start Recording button changes to Pause Recording button.

# END CONFERENCE

• On the Conference header bar, click End Conference

## VIEW MESSAGE HISTORY

To view recent messages that were displayed in the Global Message

Area, click the Message History button . The Message History window appears.

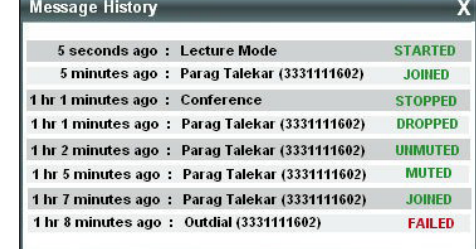

# DTMF COMMANDS

The DTMF conference control commands are available to both moderators and participants.

#### MODERATOR DTMF MENU

You can invoke the DTMF menu at any time during the conference by pressing "\*". Only you hear the menu, while other participants continue talking in the conference. However, you do not hear the conference.

The following functions are available to moderators through the DTMF menu:

- \* Repeat the menu options
- 0 Transfer to Operator
- 1 Mute or unmute this line
- 2 Participant count, followed by roll call
- 3 Turn on or turn off Lecture Mode
- 4 Lock or unlock conference
- 5 Recording submenu
- 6 Invite a new participant by calling the participant
- 8 End conference
- # To return to the conference

## PARTICIPANT DTMF MENU

Control functions are also available to participants (who are not moderators) and are accessible via a DTMF menu. You can invoke the DTMF menu at any time during the conference by pressing "\*". Only you hear the menu, while other participants continue talking in the conference.

The following functions are available to participants through the DTMF menu:

- \* Repeat the menu options
- 0 Transfer to Operator
- 1 Mute myself or unmute myself
- 2 Participant count, followed by roll call
- 9 Log in as moderator
- # To return to the conference

# NOTES

If you do not want to listen to the menu, you can invoke an option by pressing "\*" followed by the digit for the option you want. For example, you can press "\*0" to be transferred to the operator. If you enter any other digit, you are returned back to the conference.

#### Log in as Moderator

When a participant invokes this option, they are asked for the moderator PIN. If the PIN is correct, they become a moderator and can execute moderator commands.

#### Mute/Unmute

A participant can only mute or unmute themselves. If a moderator has muted a participant's line, the participant cannot unmute it.

#### Transfer to Operator

If your company Administrator has set up an Operator for the conference bridge, this function disconnects you from the conference and transfers you to a phone number defined against the conference bridge. A human operator, an Auto Attendant, or a VoiceXML script can answer the call to help you.

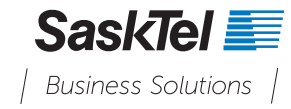